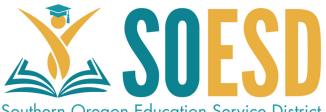

## Security Settings in Zoom

### **Quick Reference Guide**

Southern Oregon Education Service District

Zoom has many security features that can be used to restrict access to individuals that are not intended members of the meeting. The first action should be to determine what is the appropriate security level for your meeting.

| Informal Team Meeting | Community Meeting | Secure Student Meeting |
|-----------------------|-------------------|------------------------|
| Secure Educator M     | /eeting Se        | ecure Community        |

#### INFORMAL TEAM MEETING

As the most common meeting use and ones that may have shared hosting responsibilities these meeting may need to favor ease of access due to the informal nature of information discussed. In these cases using a password is recommended and is added to the meeting invitation when scheduled. To add the ability to issue a password follow these steps on the Zoom client.

| Settings            | ×                                                                             | -<br>Find A Cattings, on the Zoom Client Once colocted find the Eachte Advenced                                                                                            |  |
|---------------------|-------------------------------------------------------------------------------|----------------------------------------------------------------------------------------------------|--|
| General             | General                                                                       | Find 🌄 Settings on the Zoom Client. Once selected find the Enable Advanced                                                                                                 |  |
| ∩ Audio             | Application                                                                   | Features (1) at the bottom. These setting will open in a browser. Scroll down to the                                                                                       |  |
| Video               | Start Zoom when I start Windows                                               |                                                                                                    |  |
| Virtual Background  | Silently start Zoom when I start Windows                                      | <b>Require a password when scheduling new meetings</b> and toggle on (2). Also,                                                                                            |  |
| Advanced Features   | When closed, minimize window to the notification area instead of the task bar |                                                                                                    |  |
|                     | Automatically copy Invitation URL to Clipboard after meeting starts           | toggle <b>Require password for participants joining by phone</b> on(3).                                                                                                    |  |
| + Accessibility     | Confirm with me when I leave a meeting                                        |                                                                                                    |  |
| 🌲 Instant Messaging | Show my connected time                                                        |                                                                                                    |  |
|                     | Content Sharing                                                               | Require a password when scheduling new meetings                                                                                                    |  |
|                     | ✓ Use dual monitors                                                           | A conserved will be concepted when scheduling a meeting and participants require the                                                                                       |  |
|                     | Enter full screen automatically when starting or joining a meeting            | A password will be generated when scheduling a meeting and participants require the password to join the meeting. The Personal Meeting ID (PMI) meetings are not included. |  |
|                     | Enter full screen automatically when viewing screen shared by others          | password to join the meeting. The reisonal Meeting to (PMI) meetings are not included.                                                                                     |  |
|                     | Maximize Zoom window automatically when viewing screen shared by others       | Require password for participants joining by phone                                                                                                    |  |
|                     | Scale to fit my Zoom window when viewing screen shared by others              | A construction of the construction of the construction because of the construction because                                                                                 |  |
|                     | Enable screen sharing with GPU acceleration                                   | A numeric password will be required for participants joining by phone if your meeting has a 3                                                                              |  |
|                     | Enable the remote control of all applications                                 | password. For meeting with an alphanumeric password, a numeric version will be generated.                                                                                  |  |
|                     | Share Zoom windows in desktop sharing                                         |                                                                                                    |  |
|                     | Side-by-side Mode                                                             |                                                                                                    |  |
|                     | Enable Advanced Features                                                      |                                                                                                    |  |

For informal meetings where you may want participants to start before the host, or where there may be no formal host these settings should suffice. Be sure to send the invitations through a secure method and do not post link or password on a web page or other public facing distribution form.

#### **Community Meeting**

These meetings generally encourage a broader range of participation and passwords are not effective ways to secure them as they hamper the communities ability to attend. In these cases be sure the password features above are toggled to off. For these cases the meeting facilitators (Hosts) will need to manage the participants. Use the above steps to open the Advanced Features in your browser. Toggle the following settings:

#### Toggle Join before host off (1)

 $\bigcirc$ 

Join before host Allow participants to join the meeting before the host arrives

#### Toggle Mute participants upon entry on (2) Mute participants upon entry

Automatically mute all participants when they join the meeting. The host controls whether participants can unmute themselves.

#### Toggle Private Chat to ff (3)

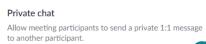

#### Community Meeting (Cont.)

#### Toggle **Play sound when participants**

#### join or leave to on host only (1)

Play sound when participants join or leave
Play sound when participants join or leave
Heard by host and all attendees
Heard by host only

Toggle File transfer to off (2)

File transfer Hosts and participants can send files through the inmeeting chat.

# Toggle Always show meeting control toolbar & Show Zoom windows during

#### screen share to on (3 & 4)

Always show meeting control toolbar Always show meeting controls during a meeting v

Show Zoom windows during screen share 😿

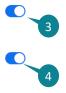

### Toggle **Screen sharing** to on (5)

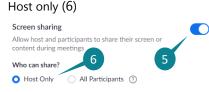

## Toggle Disable desktop/screen share for users to off (7)

Disable desktop/screen share for users Disable desktop or screen share in a meeting and only allow sharing of selected applications.

## Toggle Annotation to off (8) & Whiteboard off (9)

Annotation Allow participants to use annotation tools to add information to shared screens v

#### Whiteboard

Allow participants to share whiteboard during a meeting

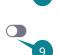

#### Toggle Waiting Room to on (10) for All participants (11)

#### Waiting room

Attendees cannot join a meeting until a host admits them individually from the waiting room. If Waiting room is enabled, the option for attendees to join the meeting before the host arrives is automatically disabled. [7]

Choose which participants to place in the waiting room:

All participants

Guest participants only (?)

It is highly recommended to have 1-3 co-hosts to facilitate large meetings. These settings will require participants to be approved to enter, unmute, or share their screen. Hosts must insure they can see the Participants List & Chat at all times.

11

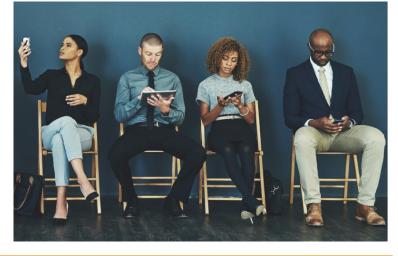

### Secure Student Meeting

To protect student information these meeting should have the highest security. For these meetings follow all settings listed in the Community Meeting guidance with the following changes:

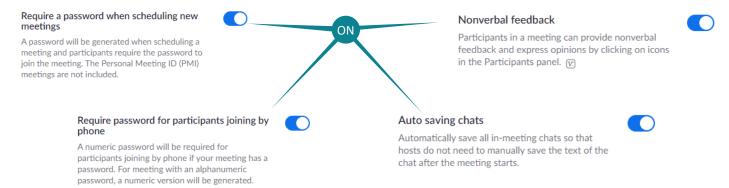

These meeting will require the host to manage a high degree of participant interaction as permissions will need to be given to individuals in the meeting. Make sure that and staff are given right to permissions, or made co-hosts.

#### Secure Educator Meeting

When teams need to secure their meetings Settings would follow a more structured format, but need to allow teams to access the space efficiently. Use these settings in **Advanced Features**.

- Toggle Join before host to on (1),
- Toggle Require a password when scheduling new meetings to on (2)
- Toggle Require password for participants joining by phone to on (3)
- Toggle Play sound when participants join or leave to on All Participants (4)
- Toggle Screen sharing (5) to on All Participants (6)

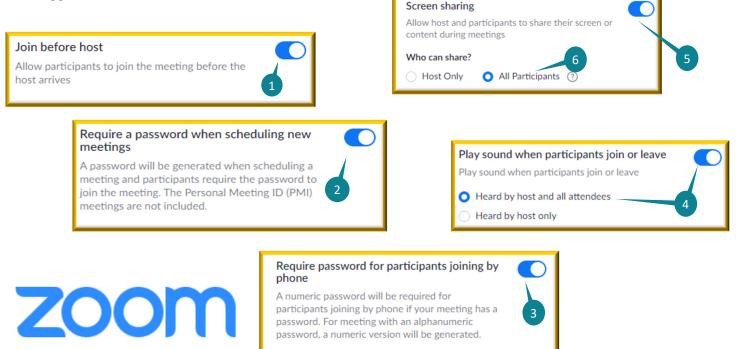

#### Secure Community Meeting

If community meetings must be secured hosts must consider a mechanism to distribute to community partners invitations with passwords as well as meeting links. This may be conducted through a registration tool such as PD Networks, or other secured system. Use these settings in **Advanced Features**.

- Toggle Require a password when scheduling new meetings to on (1)
- Toggle Require password for participants joining by phone to on (2)
- Toggle Play sound when participants join or leave to on Hosts only (3)
- Toggle Waiting room(4)to on All participants (5)

| Require a password when scheduling new meetings                                                                                                    | Attendees cannot join a meeting until a host admits them individually from the waiting room. If Waiting room is                                                                                                    |
|----------------------------------------------------------------------------------------------------|----------------------------------------------------------------------------------------------------|
| A password will be generated when scheduling a<br>meeting and participants require the password to<br>join the meeting. The Personal Meeting ID (PMI)<br>meetings are not included.         | enabled, the option for attendees to join the meeting<br>before the host arrives is automatically disabled. (c)<br>Choose which participants to place in the waiting room:<br>All participants<br>Guest participants only (?) |
| Require password for participants joining<br>phone                                                                                                    | by O Play sound when participants join or leave                                                                                                    |
| A numeric password will be required for<br>participants joining by phone if your meeting ha<br>password. For meeting with an alphanumeric<br>password, a numeric version will be generated. | Play sound when participants join or leave <ul> <li>Heard by host and all attendees</li> <li>Heard by host only</li> </ul>                                                                                                    |